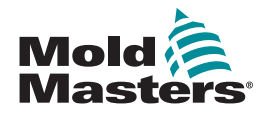

## KURZANLEITUNG FÜR TEMPMASTER™ M1 PLUS REGLER

### HAUPTBILDSCHIRME UND MENÜS

#### CONTROLLER KONFIGURIEREN

NEUES WERKZEUG ERSTELLEN STEUERKARTEN KONFIGURIEREN WERKZEUGPARAMETER KONFIGURIEREN REGLERPARAMETER KONFIGURIEREN BEREICHSEINSTELLUNGEN KONFIGURIEREN DÜSEN- UND VERTEILERTEMPERATUREN EINSTELLEN IN DIE WERKZEUGBANK SPEICHERN

#### HAUPTBILDSCHIRME UND MENÜS CONTROLLER KONFIGURIEREN

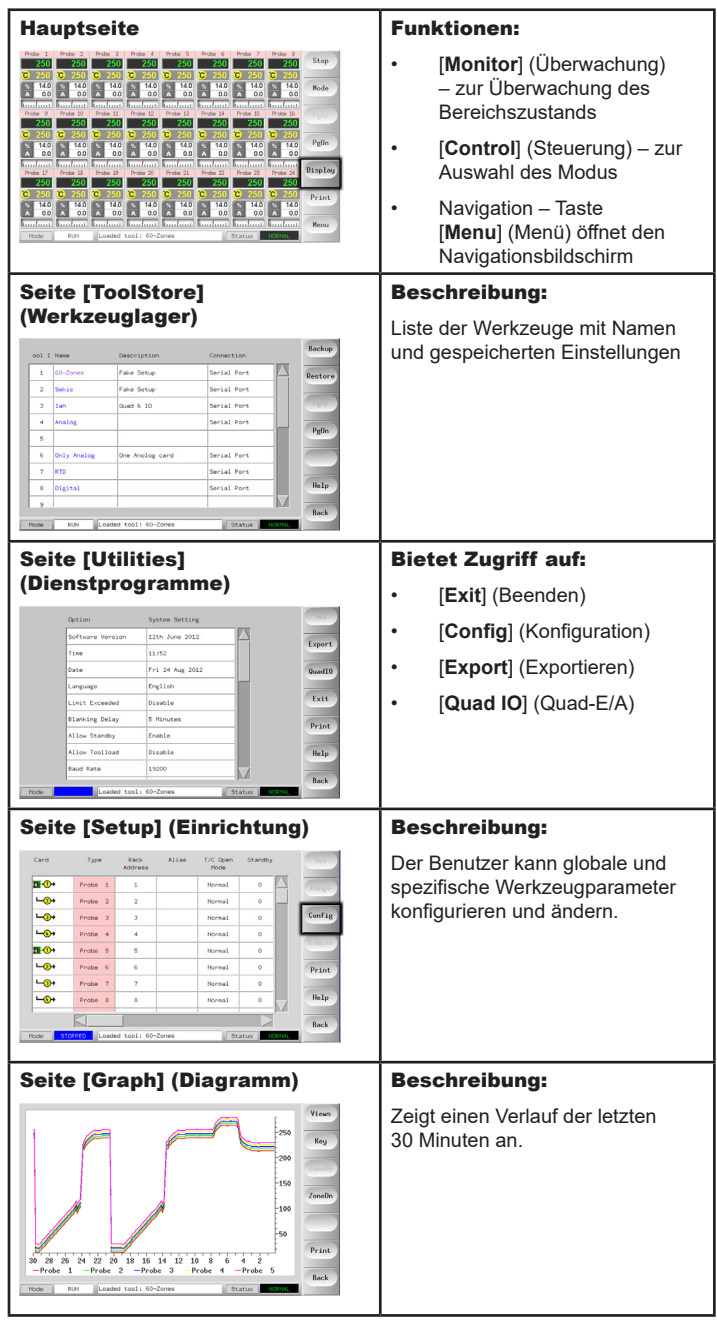

# **ENGINEERING**

#### CONTROLLER BEDIENEN

STARTVORGANG BEREICHSTEMPERATUREN ÄNDERN ODER EINSTELLEN MODI ÄNDERN – EINZELBEREICH MODI ÄNDERN – MEHRERE BEREICHE BEREICHSLEISTUNG PRÜFEN AUSSCHALTVORGANG

#### GLOBALER SUPPORT

#### NEUES WERKZEUG ERSTELLEN

- 1. Wählen Sie [**Menu**] (Menü), um die Seite [**ToolStore**] (Werkzeuglager) zu öffnen.
- 2. Wählen Sie eine leere Werkzeugposition aus und wählen Sie dann [**Detect**] (Erkennen).
- 3. Geben Sie das Systemkennwort ein.
- 4. Geben Sie einen neuen Namen für das Werkzeug ein.
- 5. Wählen Sie [**Enter**] (Eingabe).

#### STEUERKARTEN KONFIGURIEREN

- 1. Wählen Sie den ersten zu konfigurierenden Bereich aus.
- 2. Wählen Sie den letzten zu konfigurierenden Bereich aus.
- 3. Wählen Sie [**Range**] (Bereich), um alle dazwischen liegenden Bereiche einzuschließen.
- 4. Wählen Sie [**Set**] (Einstellen), um das Menü [**Configure Card Slot**] (Kartensteckplatz konfigurieren) zu öffnen.
- 5. Wählen Sie einen Bereichstyp aus: Manifold (Verteiler), Spear, Monitor (Überwachung), Special (Spezial) oder Not used (Nicht verwendet).
- 6. Wählen Sie eine Kopfzeilenfarbe aus.
- 7. Wählen Sie [**OK**].
- 8. Wiederholen Sie Schritt 1 bis 4, bis alle Bereiche konfiguriert sind.

**Hinweis**: Die Bereiche sind mit Standardwerten vorausgefüllt, die akzeptiert oder geändert werden können.

#### WERKZEUGPARAMETER KONFIGURIEREN

- 1. Wählen Sie Bereiche desselben Typs aus.
- 2. Wählen Sie einen Parameter aus.
- 3. Wählen Sie [**Set**] (Einstellen).
- 4. Legen Sie den Wert fest.
- 5. Wählen Sie [**Enter**] (Eingabe).

**Hinweis**: Eine vollständige Liste und Beschreibungen der Werkzeugparameter sind der Bedienungsanleitung zu entnehmen.

#### REGLERPARAMETER KONFIGURIEREN

- 1. Wählen Sie [**Config**] (Konfiguration), um die globalen Parameter anzuzeigen.
- 2. Um die globalen Parameter mit ihren aktuellen Einstellungen anzuzeigen, wählen Sie [**List**] (Auflisten).
- 3. Wählen Sie eine Einstellung und die erforderliche Option/Funktion aus.
- 4. Wählen Sie [**OK**], um die Einstellungen beizubehalten, oder wählen Sie [**Cancel**] (Abbrechen), um die Seite ohne Änderungen zu verlassen.

**Hinweis**: Eine vollständige Liste und Beschreibungen der globalen Parameter sind der Bedienungsanleitung zu entnehmen.

#### BEREICHSEINSTELLUNGEN KONFIGURIEREN

- 1. Wählen Sie den ersten zu konfigurierenden Bereich aus.
- 2. Wählen Sie den letzten zu konfigurierenden Bereich aus.
- 3. Wählen Sie [**Range**] (Bereich), um alle dazwischen liegenden Bereiche einzuschließen.
- 4. Wählen Sie [**Set**] (Einstellen).
- 5. Legen Sie den erforderlichen Wert fest.
- 6. Wählen Sie [**Enter**] (Eingabe), um die neue Einstellung beizubehalten, oder [**Esc**] (Abbrechen), um den Bildschirm ohne Speichern zu verlassen.

#### DÜSEN- UND VERTEILERTEMPERATUREN EINSTELLEN

- 1. Wählen Sie [**Set**] (Einstellen) und geben Sie gegebenenfalls ein Kennwort ein.
- 2. Wählen Sie [**Auto**] und geben Sie über die Tastatur eine neue Temperatur ein.
- 3. Wählen Sie [**Enter**] (Eingabe), um die neue Temperatur beizubehalten, oder [**Esc**] (Abbrechen), um den Bildschirm ohne Speichern zu verlassen.

#### IN DIE WERKZEUGBANK SPEICHERN

- 1. Öffnen Sie die Seite [ToolStore] (Werkzeuglager).
- 2. Wählen Sie das erforderliche Werkzeug aus.
- 3. Wählen Sie [**Save**] (Speichern).

#### CONTROLLER BEDIENEN

#### STARTVORGANG

- 1. Schalten Sie das Gehäuse über den Hauptschalter ein.
- 2. Drücken Sie nach dem Einschalten des Gehäuses den Konsolenschalter, bis die Anzeige aufleuchtet.

Sobald der Anzeigebildschirm aktiviert ist, gibt es für die Konsole zwei Möglichkeiten<sup>.</sup>

- Wenn der Konsolenstart auf [**Stop**] (Stopp) eingestellt ist, bleibt das Werkzeug ausgeschaltet und wird nicht aufgeheizt.
- Wenn der Konsolenstart auf [**Startup**] (Start), [**Standby**] (Bereitschaft) oder [**Run**] (Lauf) eingestellt ist, schaltet der Controller die Bereiche ein, sodass sie aufgeheizt werden.

#### BEREICHSTEMPERATUREN ÄNDERN ODER EINSTELLEN

- 1. Wählen Sie einen Bereich aus.
- 2. Wählen Sie einen weiteren Bereich aus.
- 3. Wählen Sie [**Range**] (Bereich).
- 4. Wählen Sie [**Set**] (Einstellen). Geben Sie gegebenenfalls das Systemkennwort ein.
- 5. Sie haben folgende Möglichkeiten:
	- [**Set**] (Einstellen) neue Temperatur einstellen
	- [**Add**] (Addieren) Gesamttemperatur erhöhen
	- [**Subtract**] (Subtrahieren) Gesamttemperatur verringern
- 6. Geben Sie den erforderlichen Wert ein.

Die neue Temperatur wird auf der Hauptseite angezeigt.

#### MODI ÄNDERN – EINZELBEREICH

- 1. Wählen Sie einen oder mehrere Bereiche aus.
- 2. Wählen Sie [**Set**] (Einstellen) und geben Sie gegebenenfalls ein Kennwort ein.
- 3. Wählen Sie eine der folgenden Optionen aus:
	- [**Set**] (Einstellen) neue Temperatur einstellen
	- [**Plus**] Gesamttemperatur erhöhen
	- [**Minus**] Gesamttemperatur verringern
- 4. Geben Sie den erforderlichen Wert ein.
	- Die neue Temperatur wird auf der Hauptseite angezeigt.
- 5. Wählen Sie [**Enter**] (Eingabe), um die neue Temperatur beizubehalten, oder [**Esc**] (Abbrechen), um den Bildschirm ohne Speichern zu verlassen.

#### MODI ÄNDERN – MEHRERE BEREICHE

- 1. Wählen Sie auf der Hauptseite [**Button One**] (Taste 1) oder [**Mode**] (Modus) und wählen Sie dann die erforderliche Modustaste.
- 2. Wählen Sie [**OK**], um den Vorgang zu bestätigen, oder wählen Sie [**Cancel**] (Abbrechen), um die Seite ohne Änderung der Einstellungen zu verlassen.

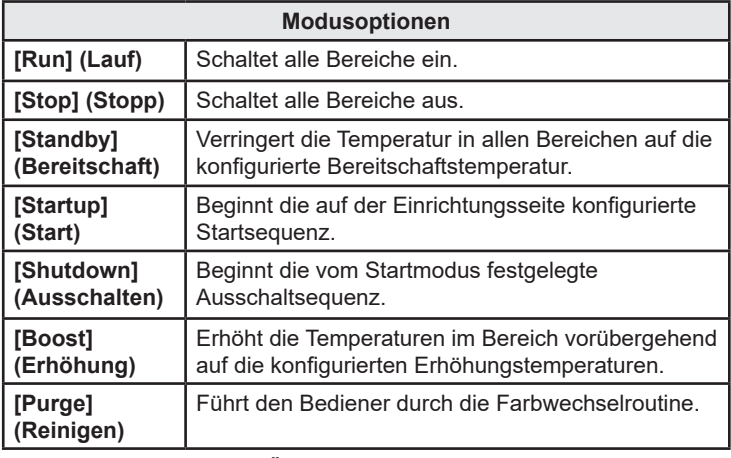

#### BEREICHSLEISTUNG PRÜFEN

Der Regler zeichnet den Temperaturverlauf auf und zeigt ein Diagramm der Temperatur über die letzten 30 Minuten an.

- 1. Wählen Sie bis zu sechs Bereiche aus.
- 2. Wählen Sie [**Graph**] (Diagramm).
- 3. Wählen Sie [**Key**] (Schlüssel), um das Diagramm zu vergrößern.
- 4. Wählen Sie eine beliebige der vier Tasten [**Zoom**] oben aus, um die Zeit der Temperaturskala zu erweitern.
- 5. Ziehen Sie eine der Skalen, um die Anzeige zu verschieben.

**Hinweis**: Sobald eine Taste [**Zoom**] verwendet wird, arretiert sich das Diagramm auf diesen Zeitpunkt und wird nicht weiter aktualisiert.

#### AUSSCHALTVORGANG

- 1. Wählen Sie auf der Hauptseite den Modus [**Stop**] (Stopp), um die Heizlast auf Null abzusenken.
- 2. Wählen Sie auf der Seite [**Utils**] (Dienstprogramme) die Option [**Exit**] (Beenden), um den Konsolencomputer herunterzufahren.
- 3. Schalten Sie das gesamte System über den Hauptnetzschalter aus.

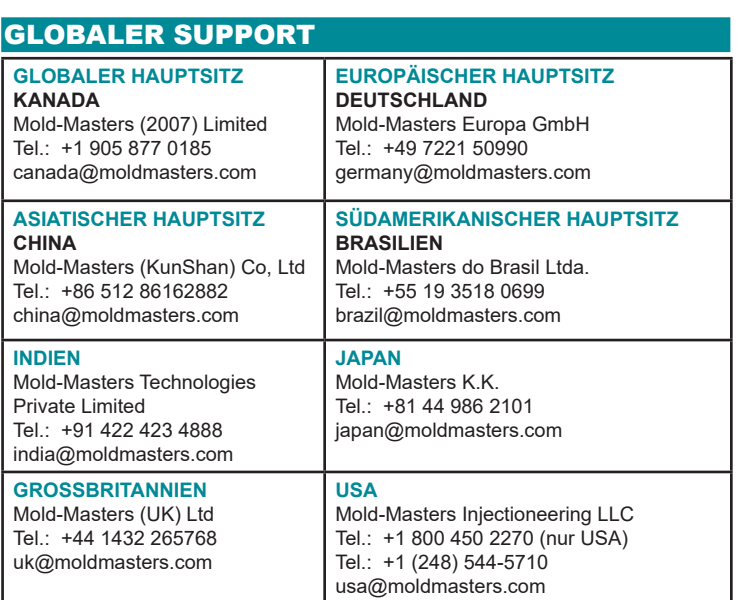